## **Waypoints austauschen**

Sie können sehr einfach einzelne WPs austauschen (ab Version 1.0.3.3)

- Gehen sie hierzu in die Infos zum gewünschten WP und wählen Sie aus dem Menü ... am unteren Rand entweder "Send eMail" oder "Send SMS".
- Wählen Sie im nächsten Schritt einen Kontakt aus ihrem Adressbuch.
- Im Nachrichten-Editor können Sie noch eigenen Text ergänzen oder weitere Empfänger hinzufügen.

## $\pmb{\times}$

Falls der Empfänger die Nachricht auf einem Smartphone mit installierten QVM liest, kann er einfach auf den Link ("guovadismobile:wp..."), welcher in der Nachricht enthalten ist, klicken und der Waypoint wird sofort in sein QVM in die aktive DB importiert.

From: <https://quovadis-gps.com/anleitungen/qvm-win8/>- **QuoVadis 7 GPS Software Wiki**

Permanent link: **[https://quovadis-gps.com/anleitungen/qvm-win8/doku.php?id=de:52\\_share\\_wp](https://quovadis-gps.com/anleitungen/qvm-win8/doku.php?id=de:52_share_wp)**

Last update: **2014/04/13 14:32**

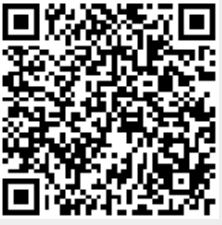

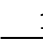